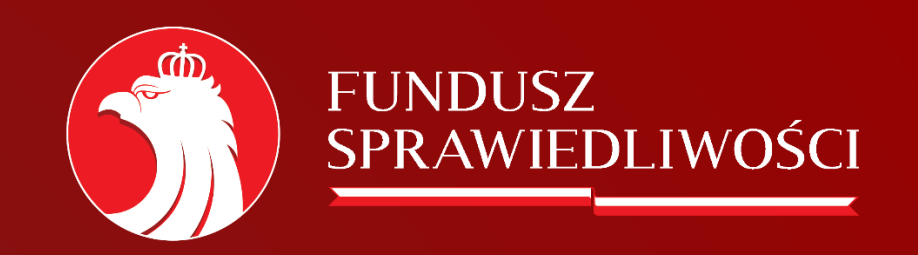

#### Instrukcja

Dla podmiotów otrzymujących wnioski o pomoc na skrzynkę ePUAP

# Dodawanie użytkownika do organizacji

W celu dodania pracownika, który będzie mieć dostęp do ePUAP organizacji należy:

#### Wysłanie zaproszenia

- 1. Zaloguj się,
- 2. Kliknij symbol ▼ rozwinięcia listy przy nazwie konta
- 3. Wybierz następnie "Zarządzanie kontem" » "Uprawnienia" » "Zaproś osobę" » "Wyślij Zaproszenie"

#### Akceptacja zaproszenia

- 1. Zaloguj się,
- 2. Kliknij symbol ▼ rozwinięcia listy przy nazwie konta
- 3. Wybierz następnie "Zarządzanie kontem" » "Uprawnienia" » "Przyjmij".

W ramach danego podmiotu role nadaje lokalny Administrator Podmiotu – najczęściej osoba, która założyła ten podmiot lub osoba o najwyższych uprawnieniach.

Krok 1. Wejdź na stronę www.epuap.gov.pl i zaloguj się swoim Profilem Zaufanym.

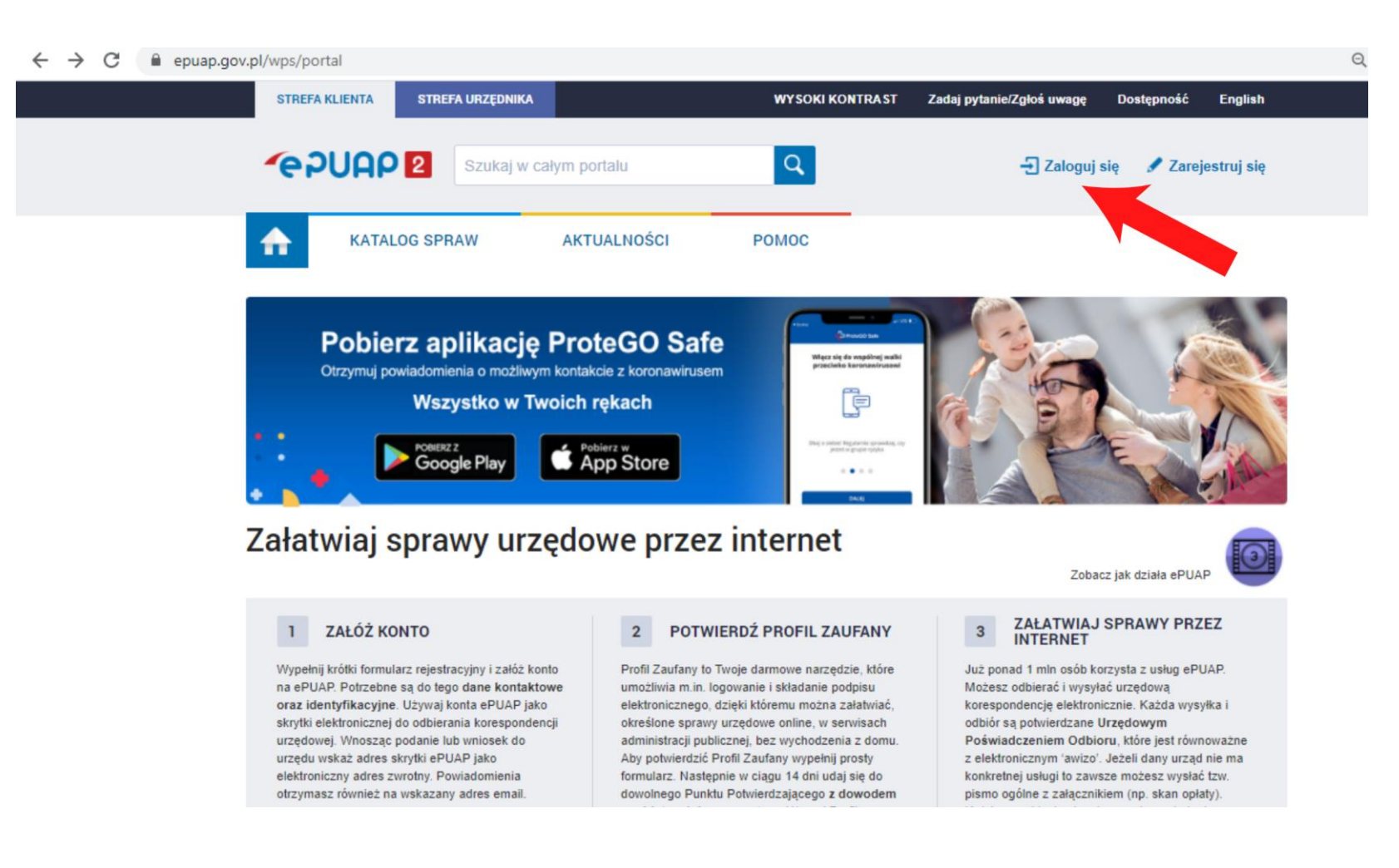

#### Krok 2. Wybierz kontekst użytkownika.

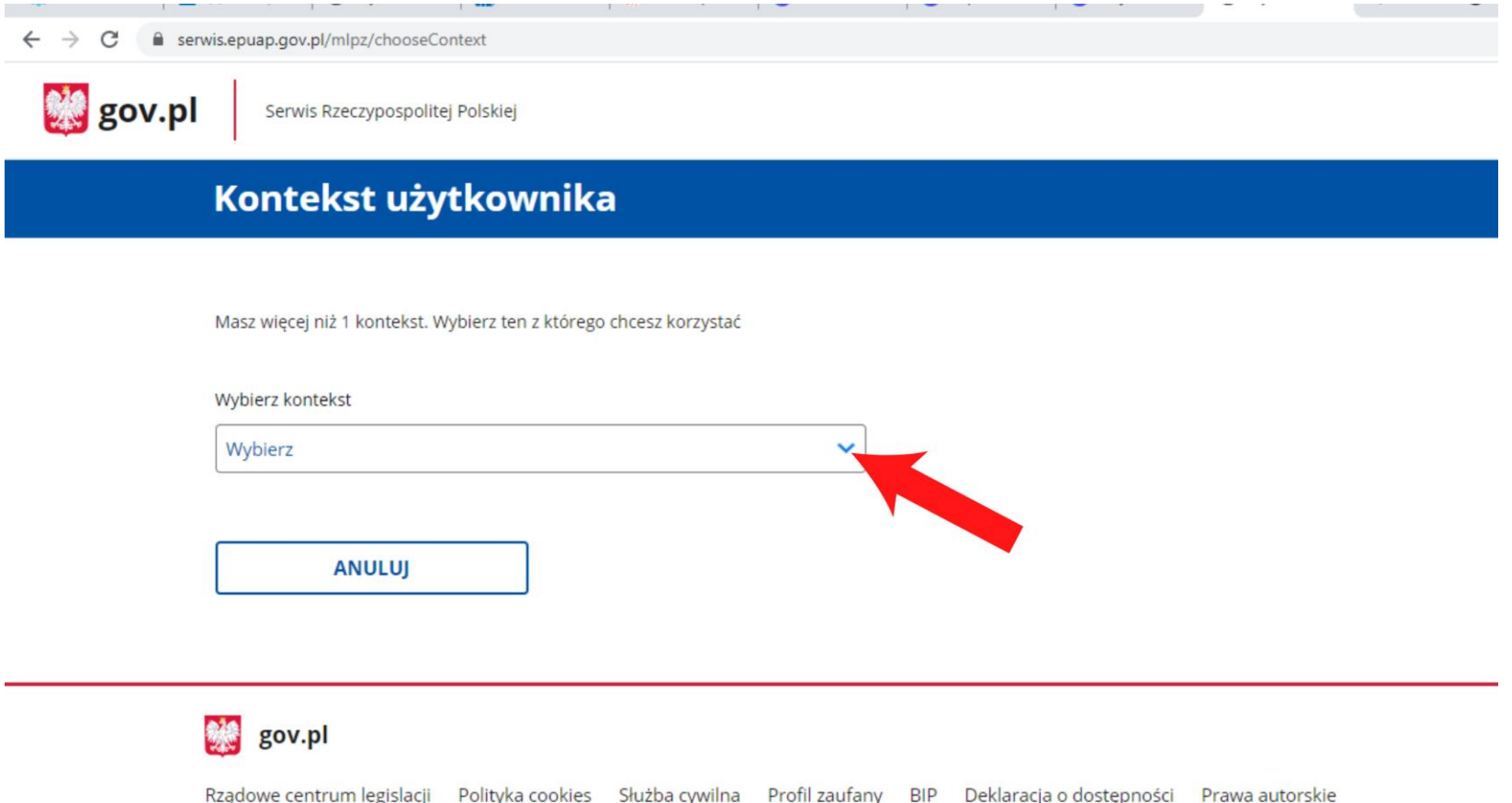

#### Krok 3. Zmień kontekst na Organizację.

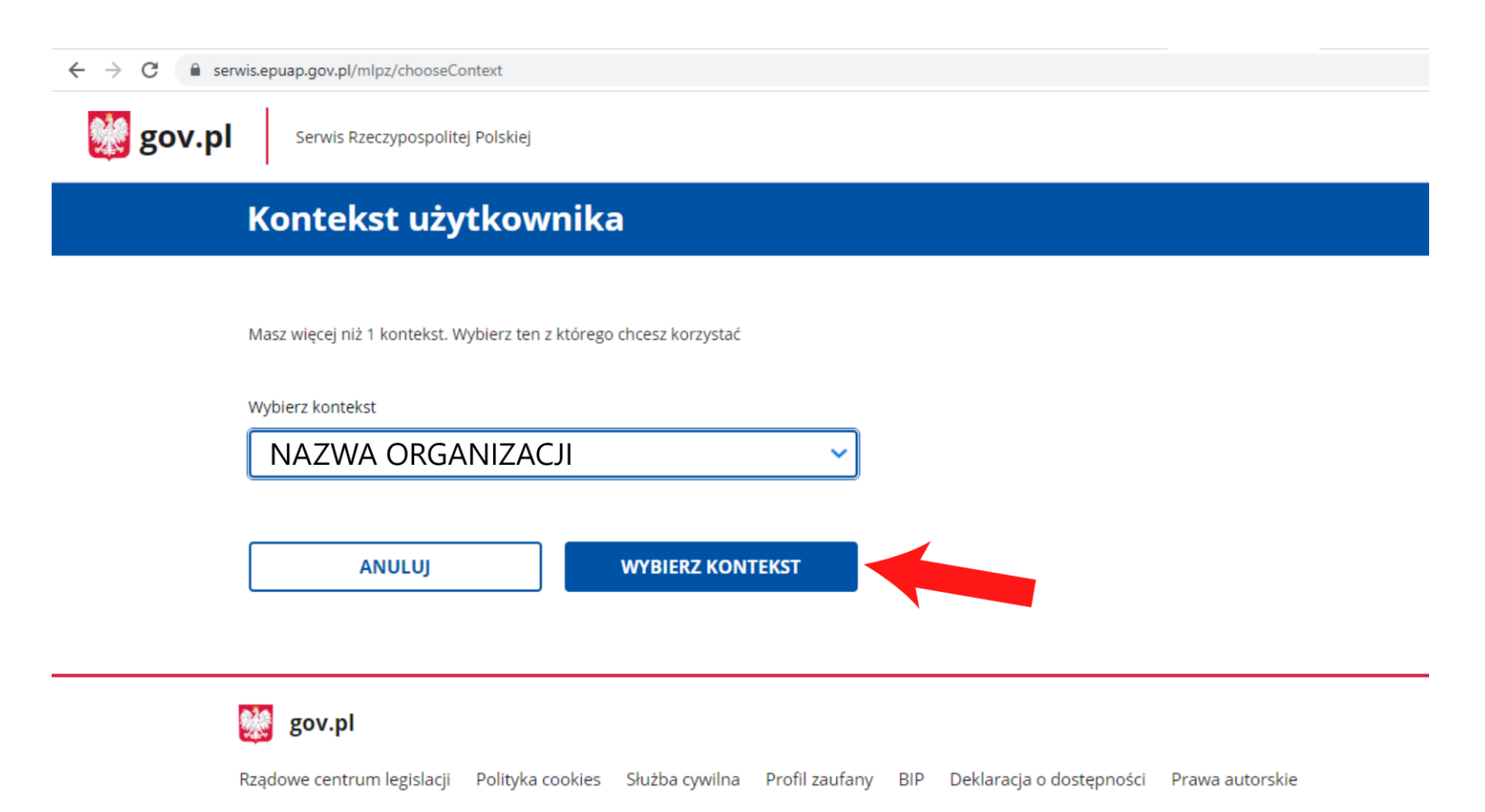

Krok 4. Wejdź na "Elektroniczna skrzynka podawcza".

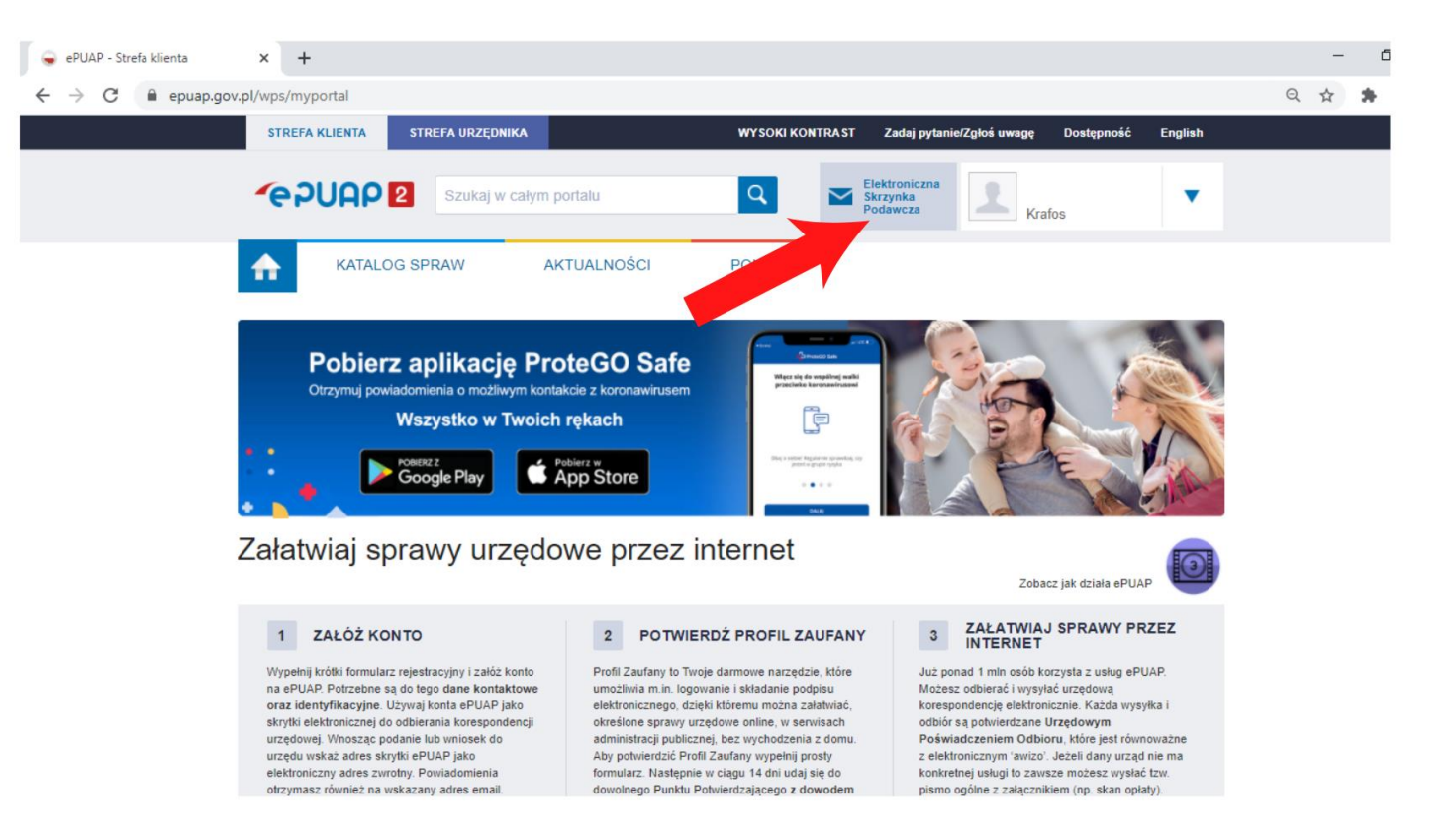

#### Krok 5. Wybierz skład\_ESP.

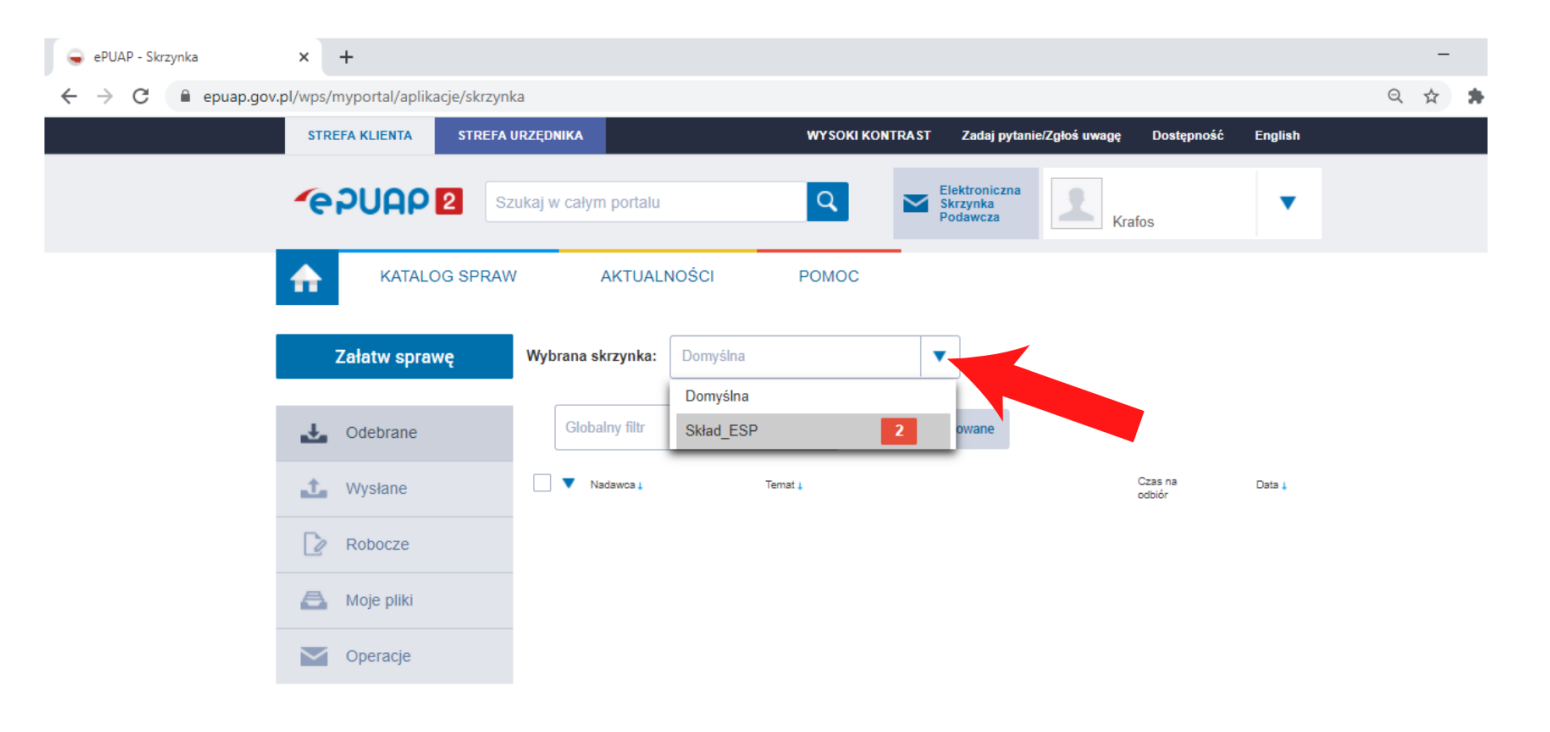

Krok 6. Po wejściu do ESP widoczna jest lista korespondencji przychodzącej. Wybierz pozycję z listy korespondencji i kliknij w tytuł aby zobaczyć szczegóły.

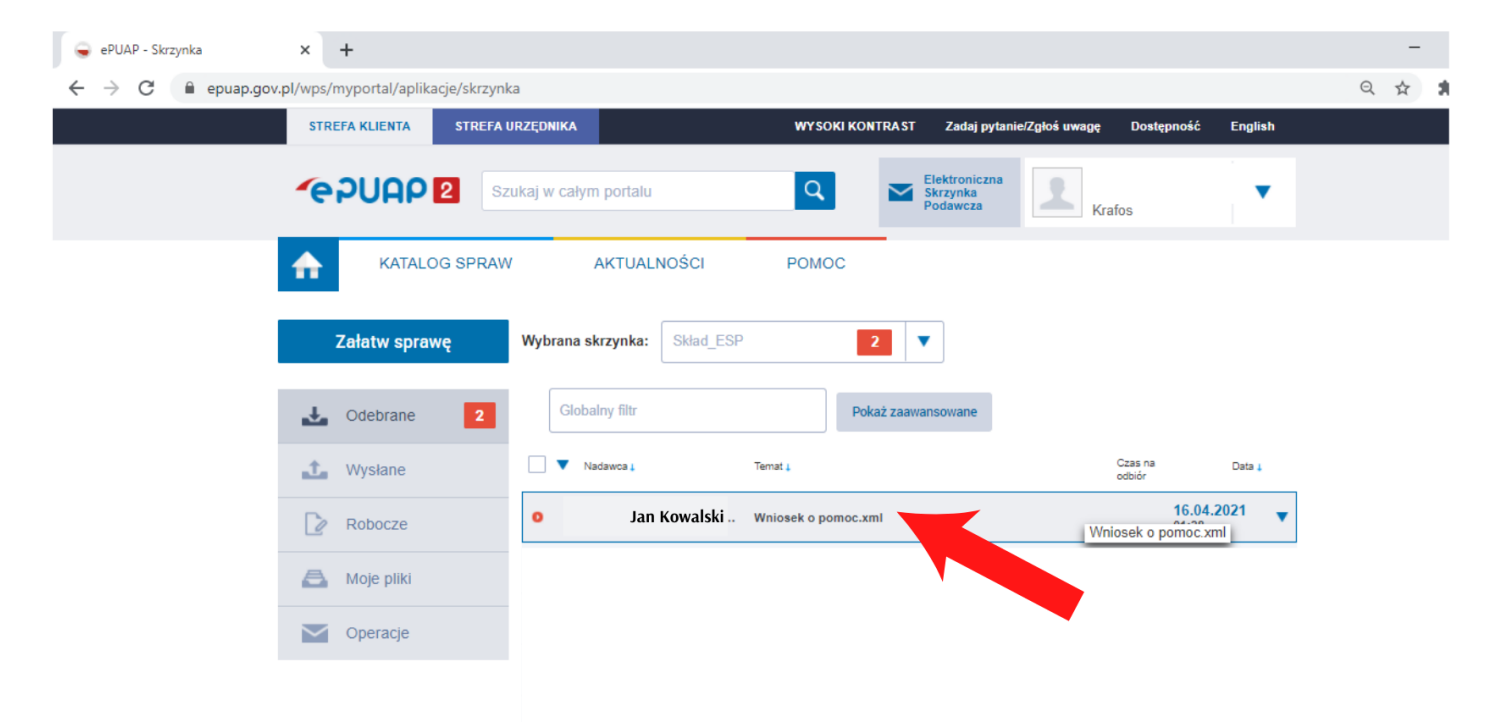

Krok 7. Rozwijając składowe korespondencji możesz ujawnić zarówno treść przesłanego pisma jak i jego załączniki oraz Urzędowe Poświadczenie Przedłożenia.

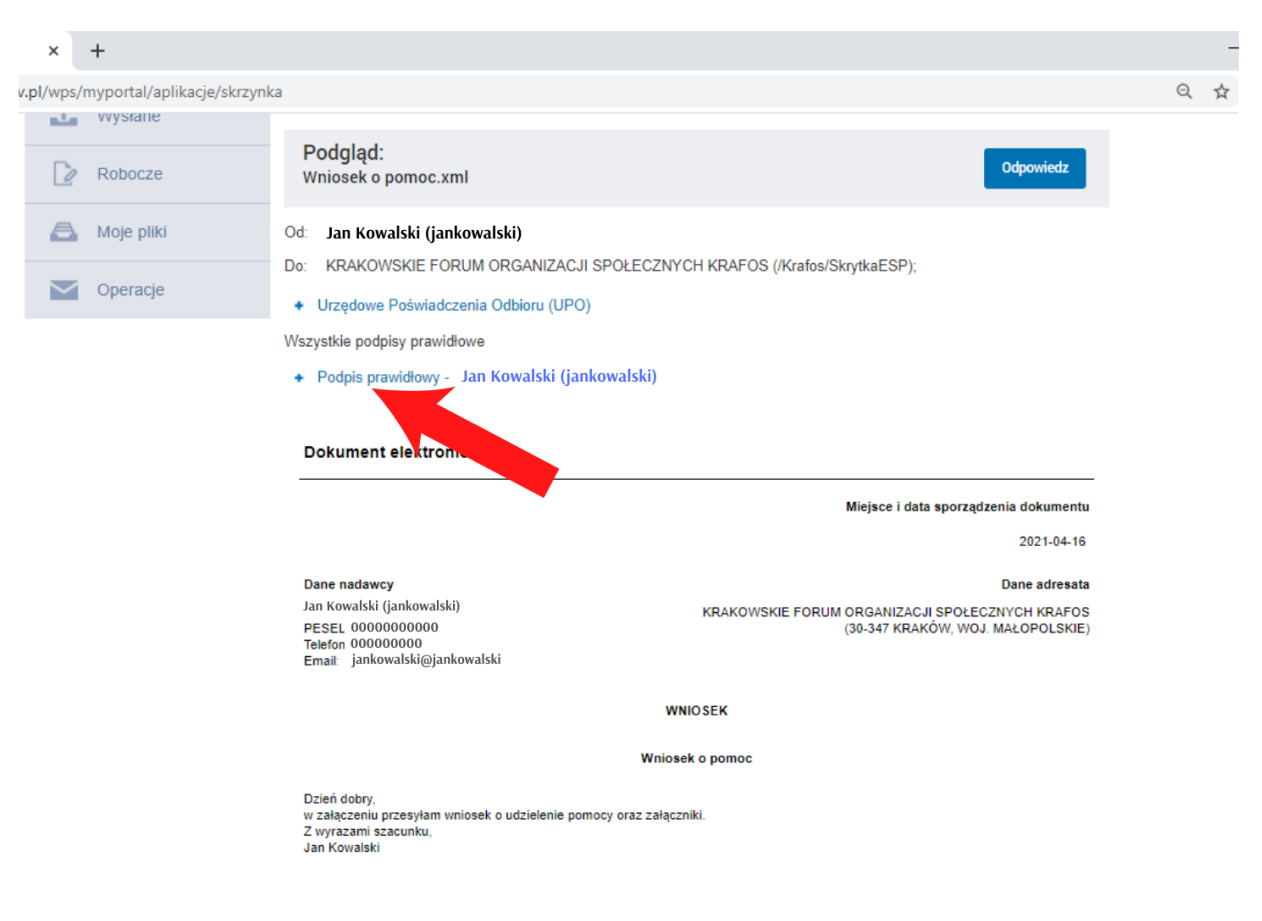

Krok 8. Korzystając z rozwijanego menu możesz zweryfikować prawidłowość podpisu.

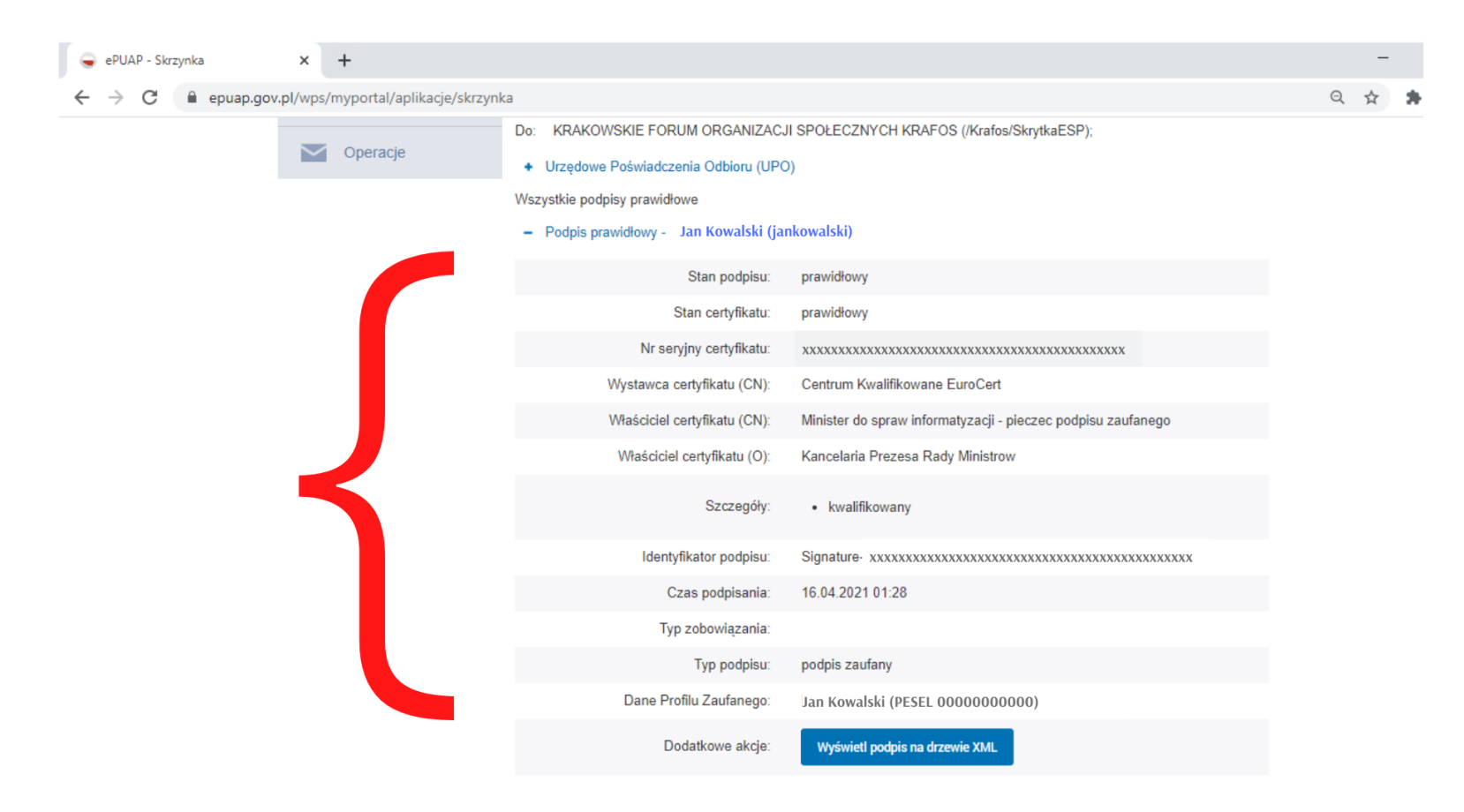

# Archiwizacja podpisu elektronicznego

Aby zarchiwizować podpis w wersji papierowej należy:

- W przypadku gdy wniosek podpisano profilem zaufanym, skorzystać z opcji wykonania print screena, druku strony bądź skopiowania zawartości podpisu do edytora tekstu i wydrukowanie go. Zgodnie z wytycznymi infolinii ePUAP nie istnieje inny sposób pobrania i wydruku podpisu dokonanego Profilem Zaufanym. Wniosek dodatkowo należy zarchiwizować w postaci elektronicznej.
- W przypadku gdy wniosek podpisano podpisem kwalifikowanym, należy go zweryfikować i pobrać za pomocą oprogramowania do weryfikacji takiego podpisu, np. bezpłatnego programowania Szafir:
	- o Wersja Windows:

[https://www.elektronicznypodpis.pl/download/gfx/elektronicznypodpis/pl/defaultstronaopisowa/147/1/1/](https://www.elektronicznypodpis.pl/download/gfx/elektronicznypodpis/pl/defaultstronaopisowa/147/1/1/szafir_weryfikujaca.exe) szafir\_weryfikujaca.exe

o Wersja Linux:

[https://www.elektronicznypodpis.pl/download/gfx/elektronicznypodpis/pl/defaultstronaopisowa/147/1/1/](https://www.elektronicznypodpis.pl/download/gfx/elektronicznypodpis/pl/defaultstronaopisowa/147/1/1/szafir_weryfikujaca_linux.zip) szafir\_weryfikujaca\_linux.zip

 $\circ$  Wersja macOS X (wymagane zainstalowanie Java JDK ORACLE w wersji 8 lub [https://www.elektronicznypodpis.pl/download/gfx/elektronicznypodpis/pl/defaultstronaopisowa/147/1/1/](https://www.elektronicznypodpis.pl/download/gfx/elektronicznypodpis/pl/defaultstronaopisowa/147/1/1/szafir_weryfikujaca_mac.zip) szafir\_weryfikujaca\_mac.zip

Krok 9. Po zweryfikowaniu podpisu musisz zapoznać się z załączonymi do pisma ogólnego załącznikami, w których znajdować się powinien co najmniej wniosek. Dokumenty możesz pobrać a następnie wydrukować korzystając z "Pobierz". Samo pismo ogólne wraz z listą załączników można wydrukować korzystając z górnego menu i opcji oznaczonej ikoną drukarki.

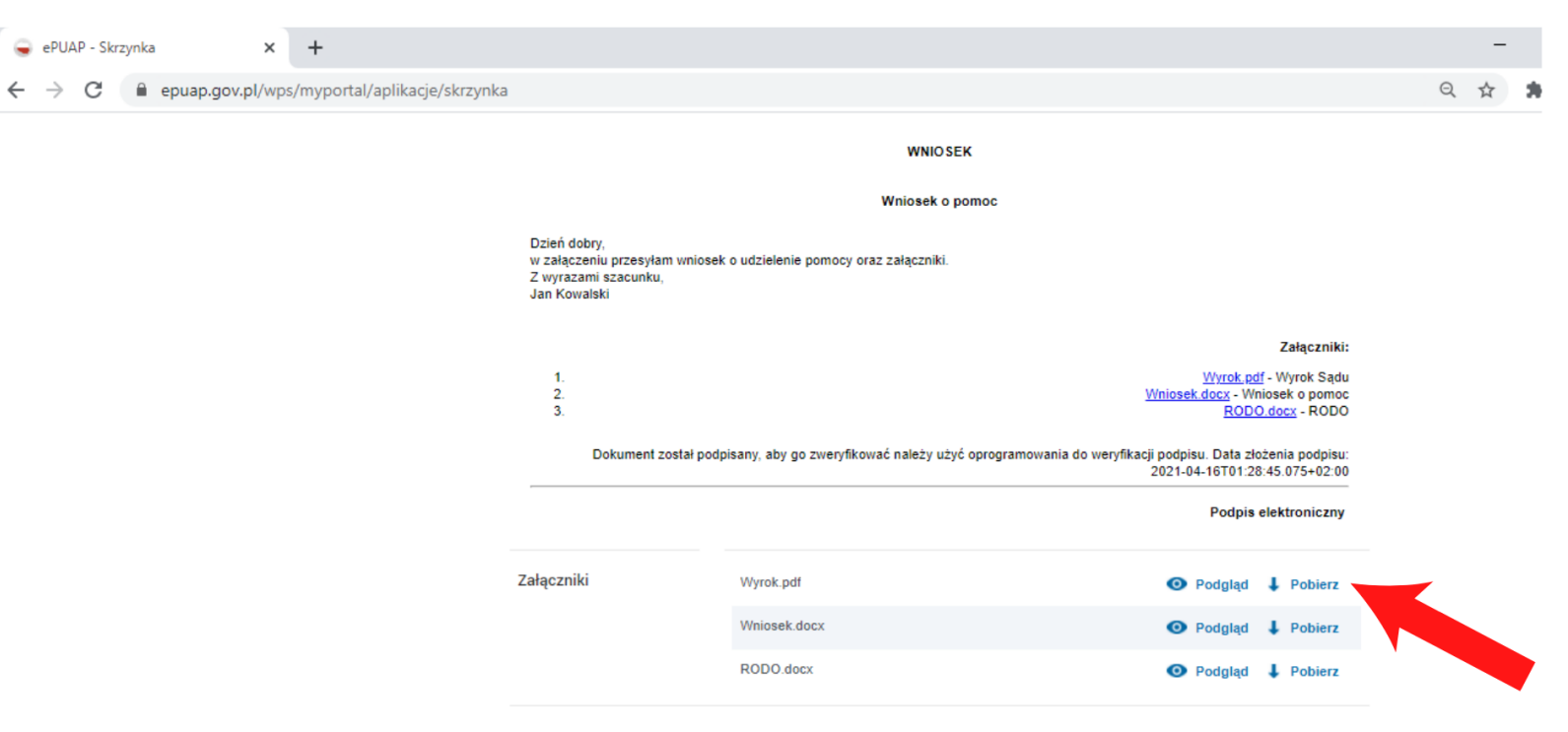

Warto korzystać również z funkcji "Zaawansowane".

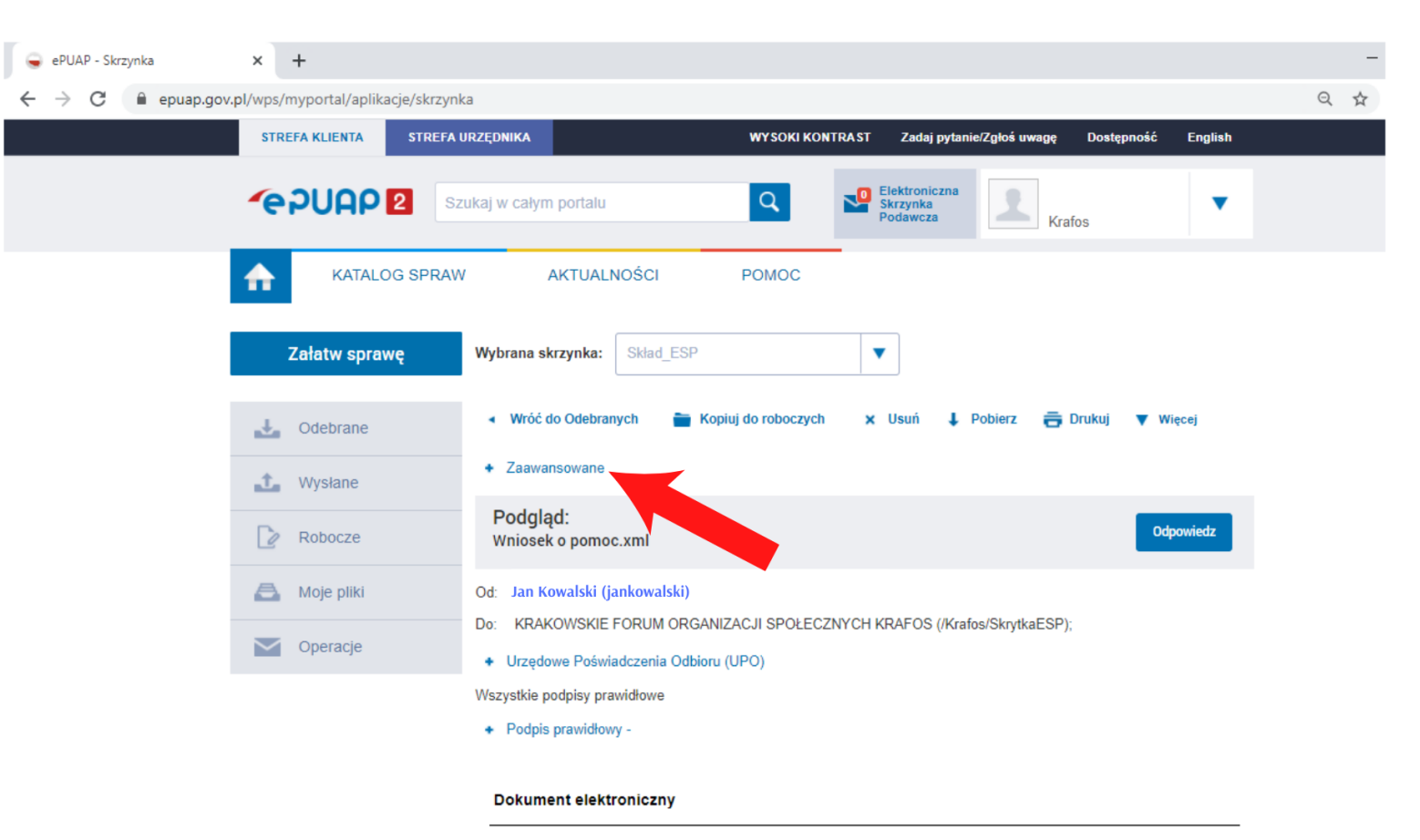

Po rozwinięciu opcji "Zaawansowane" można dokonać zmiany formularza, zmiany nazwy dokumentu, dołączyć korespondencję do sprawy, połączyć dane pismo z innymi pismami klienta lub sprawdzić historię dokumentu.

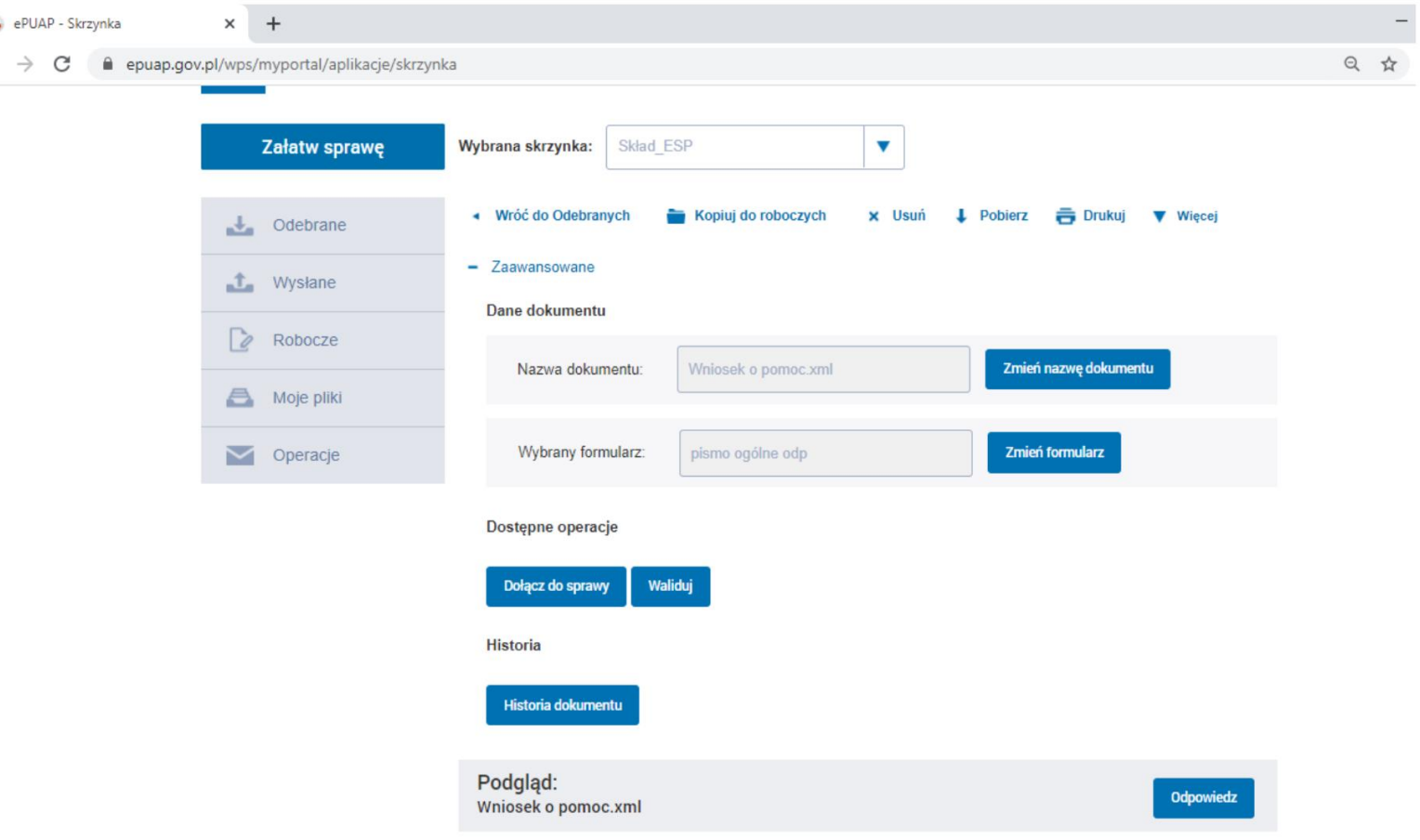

### Wysłanie Formularza RODO

Po otrzymaniu wniosku (część A) należy wysłać do wnioskodawcy uzupełniony formularz RODO. Należy uzupełnić Formularz danymi wnioskodawcy i organizacji oraz zamienić sekcję z podpisami następującym tekstem.

*Złożenie podpisu elektronicznego i przesłanie formularza za pośrednictwem e-PUAP stanowi potwierdzenie wyrażenia zgody na przetwarzanie danych osobowych w rozumieniu art. 6 ust. 1 lit a) RODO.*

> TIVAMENIC Familiana iaryo hiawo wincarcina skargi no organa nauzorozogo zahinijanogo się ochroną nanych osobowych, tj. Prezesa Urzedu Ochrony Danych Osobowych, adres do korespondencji: Biuro Prezesa Urzedu Ochrony Danych Osobowych (PUODO), ul. Stawki 2, 00-193 Warszawa

9. Pani/Pana dane osobowe nie będą przetwarzane w sposób zautomatyzowany i nie będą profilowane.

Złożenie podpisu elektronicznego i przesłanie formularza za pośrednictwem e-PUAP stanowi potwierdzenie wyrażenia zgody na przetwarzanie danych osobowych w rozumieniu art. 6 ust. 1 lit a) RODO.

# Wypełnienie części B wniosku

Część B uzupełnia Specjalista udzielający pomocy bądź Osoba Pierwszego Kontaktu.

1. Wpisujemy 1 bądź kolejny narastający numer karty pomocy. W przypadku wątpliwości proszę o kontakt z miejscem przechowywania dokumentów organizacji w celu potwierdzenia numeru karty.

- 2. Wpisujemy datę złożenia wniosku część A.
- 3. Wpisujemy REGON wykonawcy.
- 4. Wpisujemy dane wykonawcy. Nazwa oraz identyfikator ePUAP.
- 5. Wpisujemy adres email wykonawcy.
- 6. Wpisujemy nr kontaktowy wykonawcy.
- 7. Uzupełniamy dane adresowe siedziby wykonawcy

8. Wpisujemy szczegółowe uzasadnienie udzielenia pomocy (dotyczy karty o nr 1)

### Wypełnienie części B wniosku

9. Określamy status Wnioskodawcy.

10-11. Uzupełniamy opis udzielonej pomocy

12-15. W przypadku gdy udzielanych jest jednorazowo kilka rodzajów wsparcia uzupełniamy kolejne opisy.

16. Oznaczamy oświadczenie koordynatora w celu jego wygenerowania na wniosku. Koordynator podpisze się pod częścią B po złożeniu podpisu przez wnioskodawcę. 17. Załączamy wniosek część A.

18. Załączamy dokument, który powstał w wyniku udzielonej pomocy.

19. Po Wygenerowaniu wniosku część B pobieramy wniosek w postaci dokumentu w formacie PDF i odsyłamy do Wnioskodawcy bądź Osoby Pierwszego Kontaktu która ma dostęp do ePUAP organizacji.

# Aktywacja powiadomień o nowych dokumentach

Krok 1. Kliknij na "Operacje" a następnie na "Ustawienia".

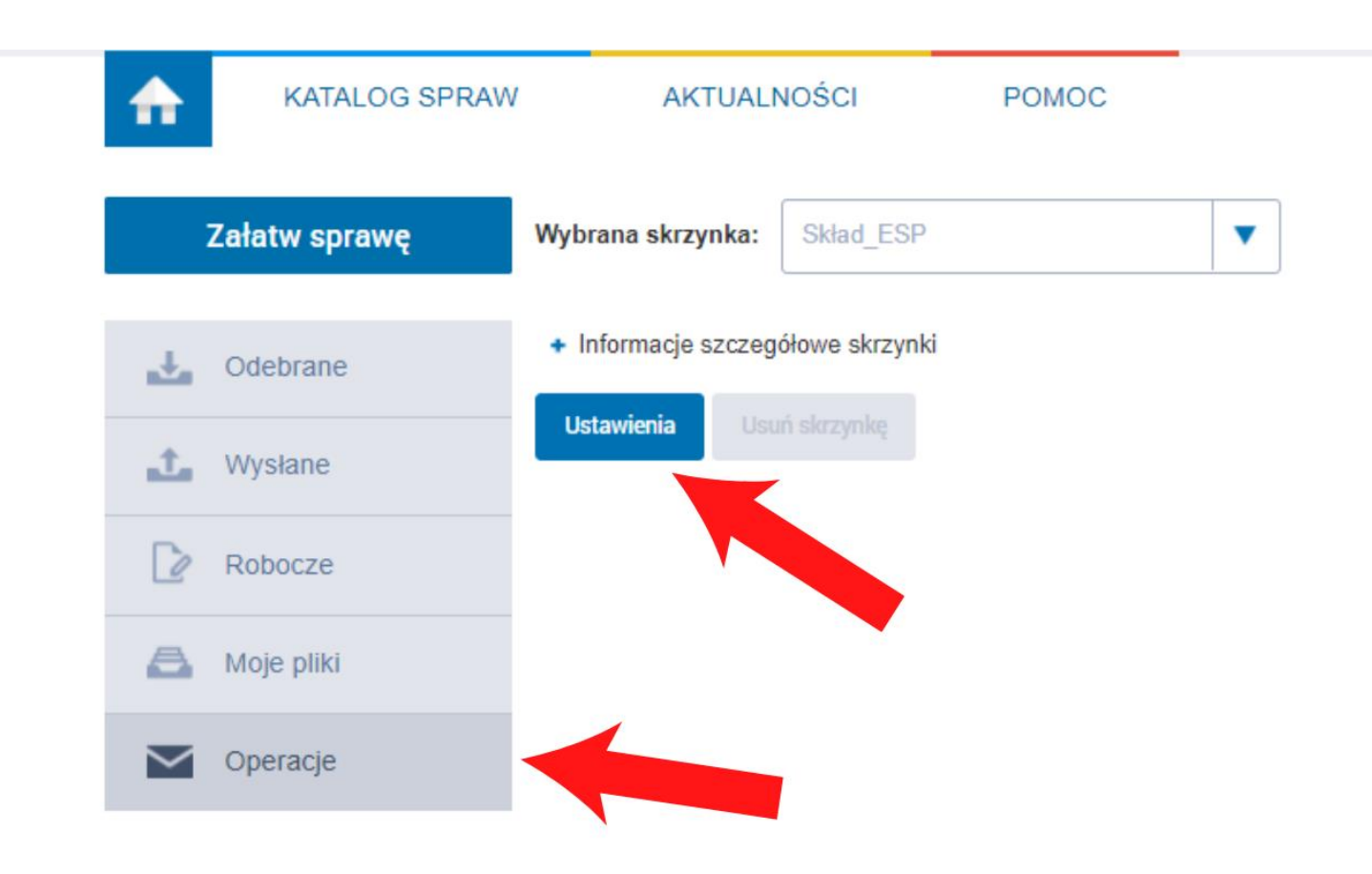

# Aktywacja powiadomień o nowych dokumentach.

Krok 2. Wybierz opcję "Zawsze" dodaj adres e-mail na który mają być dostarczone powiadomienia i kliknij "Zapisz".

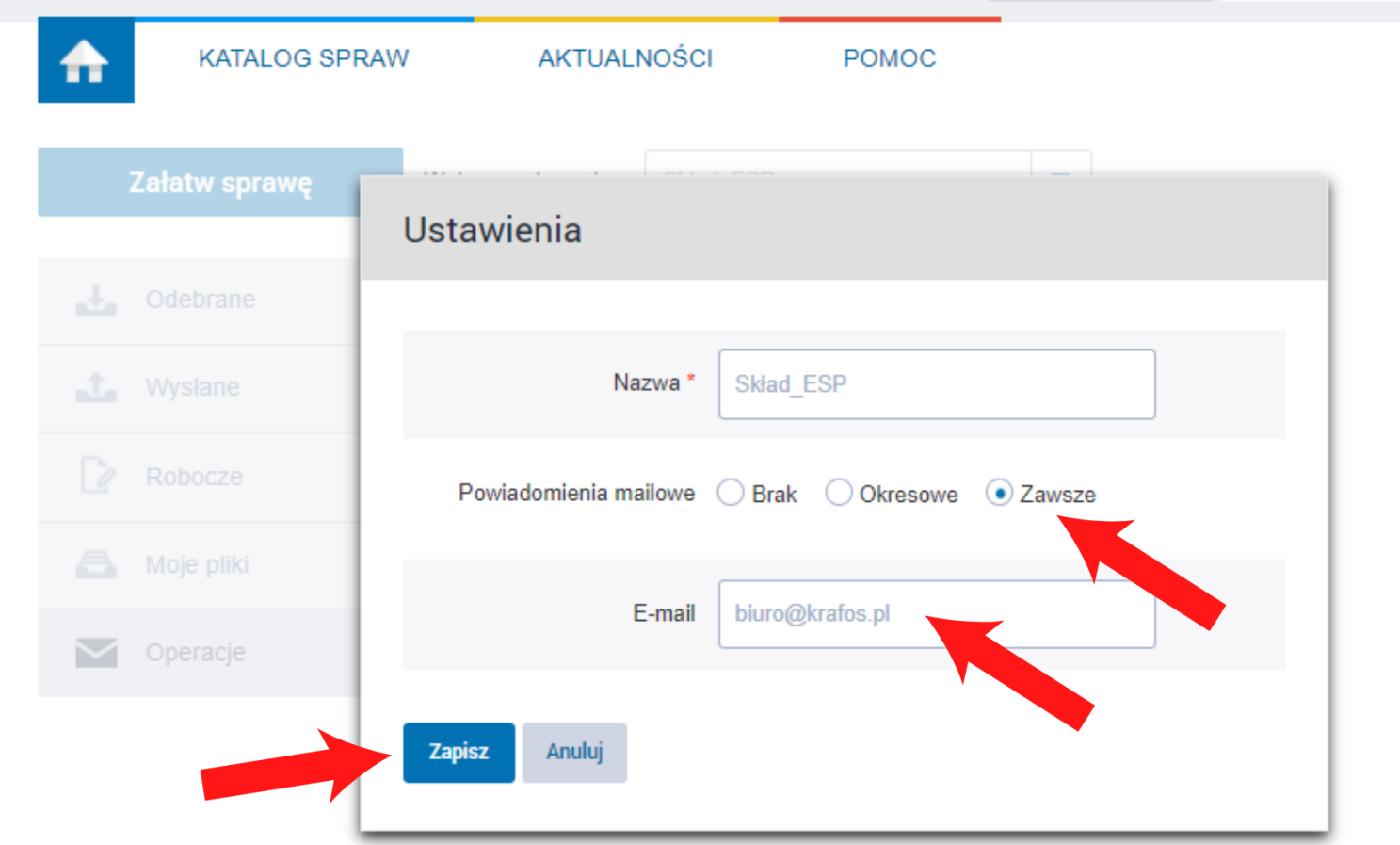

### Dziękujemy za skorzystanie z instrukcji

W razie problemów prosimy o kontakt z opiekunem Państwa projektu bądź z Panem Mateuszem Pilchem tel.:(22)23-90-458 e-mail: Mateusz.Pilch@ms.gov.pl

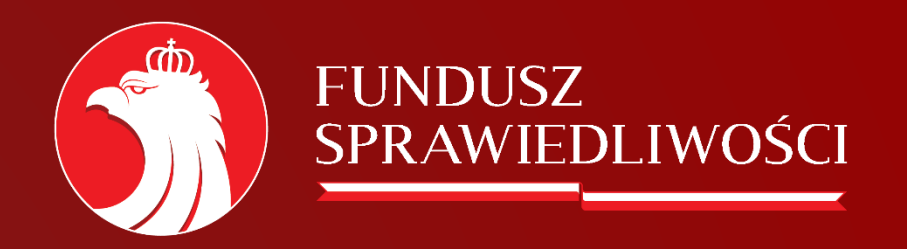

www.funduszsprawiedliwosci.gov.pl funduszsprawiedliwosci@ms.gov.pl